# *Riferimento tecnico - D&R* TSD-QA (2018/10)

- **D1:** Come si installa l'applicazione Sound Blaster Connect in Windows 10 RS4 o versione successiva?
- **R1:** In generale, il sistema scaricherà automaticamente l'app in background dopo aver installato il driver Realtek Audio. Digita "Sound Blaster Connect" nella barra di ricerca di Win10 per accedere all'app.

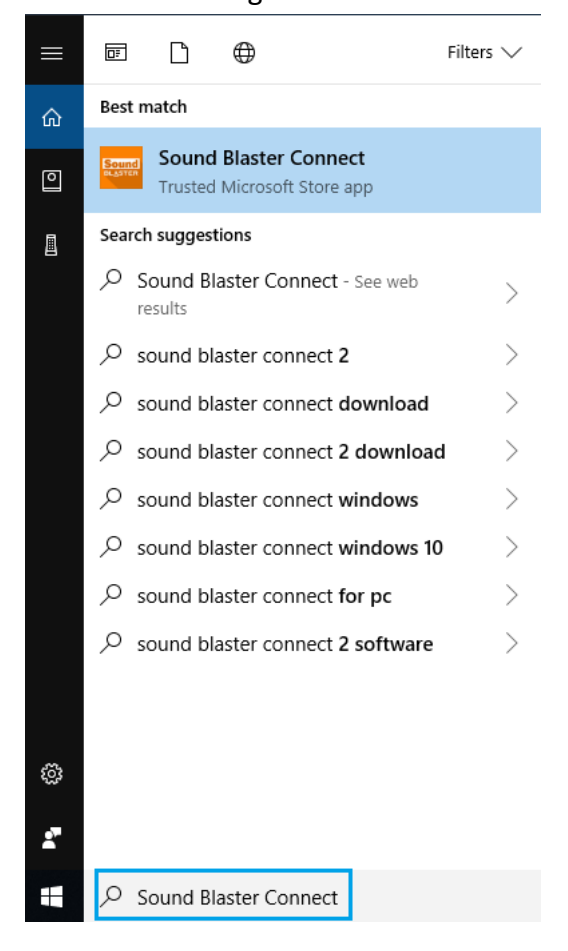

Se l'app non viene visualizzata sul tuo sistema, segui i passaggi seguenti per installarla manualmente.

- 1. Assicurati che la tua scheda madre supporti Creative Sound e con il driver Realtek Audio installato.
	- \* Visita la pagina delle specifiche della scheda madre su [www.ASRock.com](http://www.asrock.com/) per i dettagli.
	- \* Il driver Realtek Audio può essere installato/scaricato dal CD di supporto e dal sito Web ufficiale di ASRock.
- 2. Accedi a "Sound Blaster Connect" su Microsoft Store e clicca su "Scarica" per avviare il download. <https://www.microsoft.com/en-sg/store/p/sound-blaster-connect/9n66rljrt8z2>

#### *Riferimento tecnico - D&R* TSD-QA (2018/10) All Microsoft  $\downarrow$   $\overline{Q}$   $\overline{H}$  Sign in Microsoft Store Devices > Software > Games & entertainment > Deals Other >

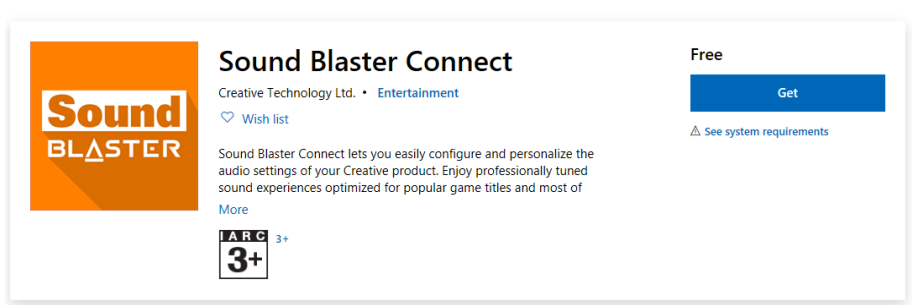

3. Dopo l'installazione, cliccare su Avvia per avviare l'app.

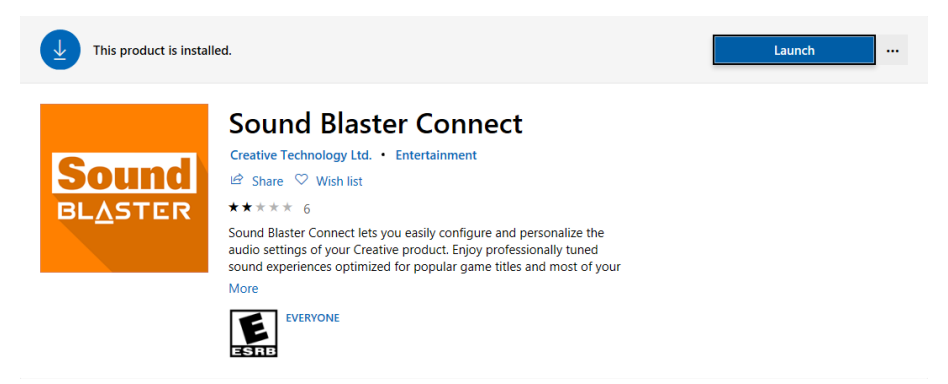

Fare riferimento alla seguente tabella che supporta Creative SoundBlaster Cinema5.

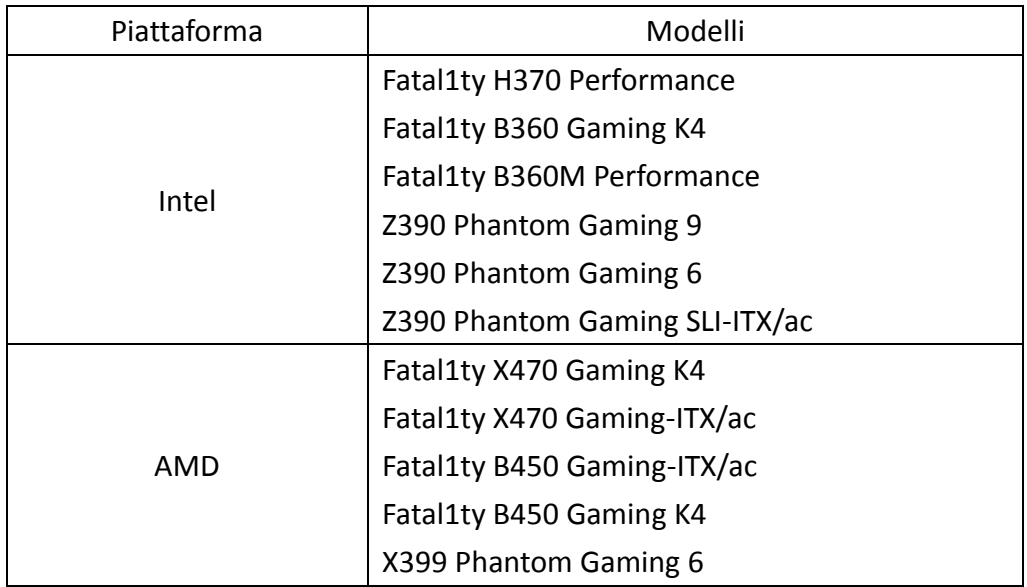

## *Rock Riferimento tecnico - D&R* TSD-QA (2018/10)

#### **D2:** Come installare l'app Realtek Audio Console in Windows 10 RS4 o versione successiva?

**R2:** In generale, il sistema scaricherà automaticamente l'app in background dopo aver installato il driver Realtek Audio.

Digita "Realtek Audio Console" nella barra di ricerca di Win10 per accedere all'app.

\* Collega il cavo LAN quando installi il driver Realtek Audio.

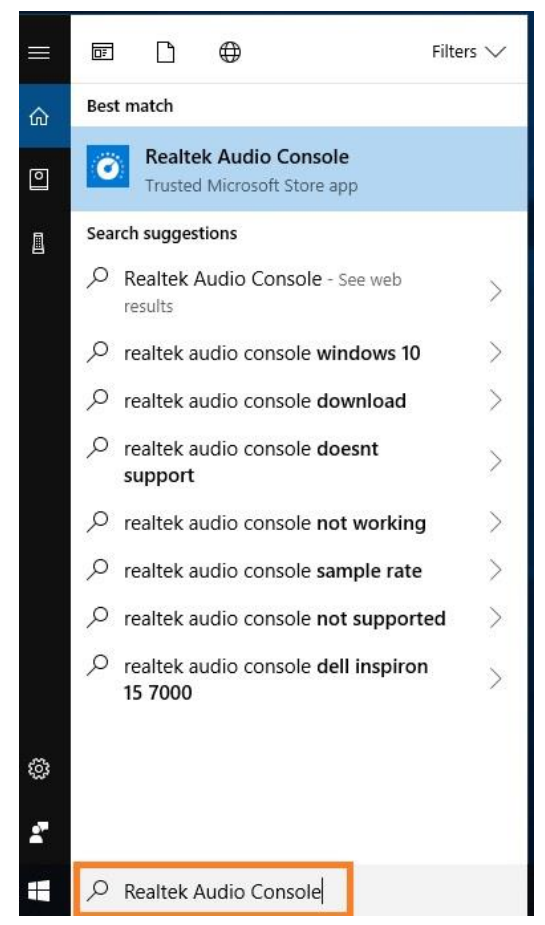

Se l'app non viene visualizzata sul tuo sistema, segui i passaggi seguenti per installarlo manualmente.

- 1. Vai a Gestione dispositivi per controllare se il driver audio Realtek sia stato installato.
	- \* Il driver Realtek Audio può essere installato/scaricato dal CD di supporto e dal sito Web ufficiale ASRock: [www.ASRock.com.](http://www.asrock.com/)
- 2. Fai riferimento al seguente link per accedere a "Realtek Audio Control" sul Microsoft Store e clicca su "Scarica" per avviare il download.

<https://www.microsoft.com/store/productId/9P2B8MCSVPLN>

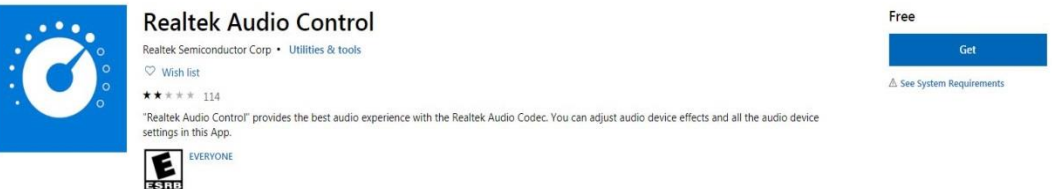

## *Rock Riferimento tecnico - D&R* TSD-QA (2018/10)

3. Dopo l'installazione, clicca su Avvia per avviare l'app.

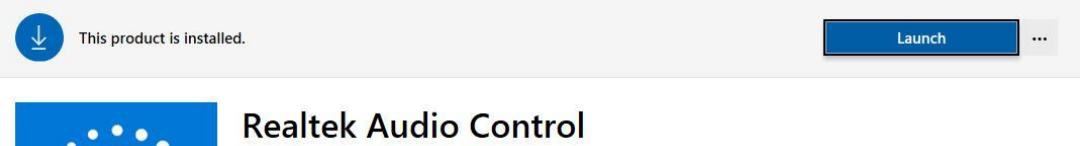

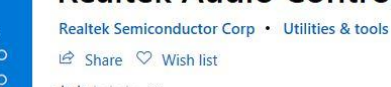

\*\*\*\*\* 82

"Realtek Audio Control" provides the best audio experience with the Realtek Audio Control provides the best audio experience with the<br>Realtek Audio Codec. You can adjust audio device effects and all the<br>audio device settings in this App.

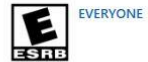